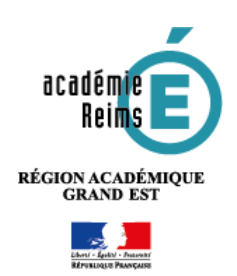

# **PORTAIL GAR Module de statistiques**

**Le portail GAR donne désormais accès aux fonctionnalités de suivi statistique, qui permettent au responsable d'affectation, chef d'établissement ou responsable d'affectation délégué de mieux gérer et piloter l'utilisation des ressources numériques en établissement, en respect de la politique documentaire de l'établissement.** 

# **Table des matières**

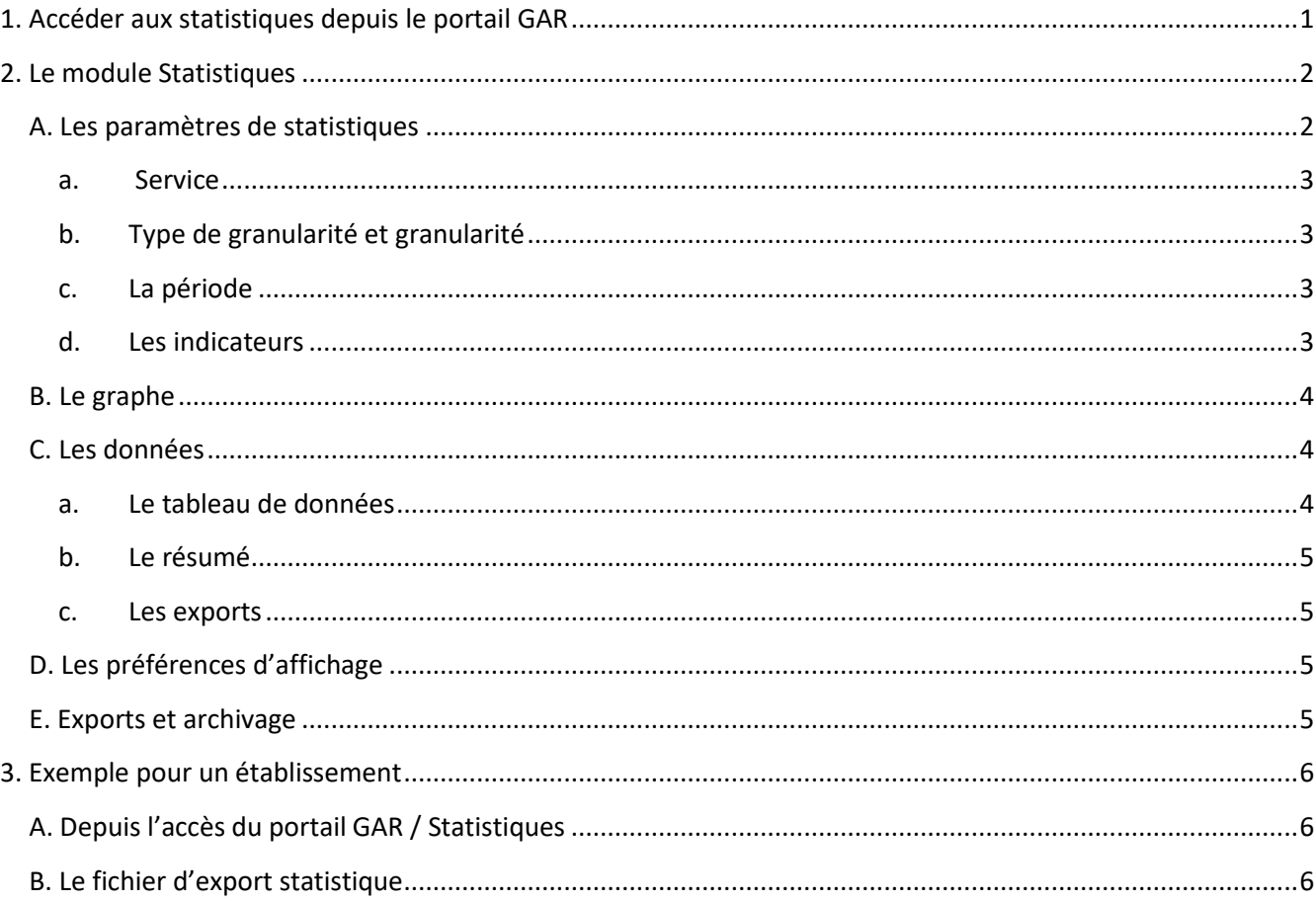

# <span id="page-0-0"></span>**1. Accéder aux statistiques depuis le portail GAR**

Le responsable d'affectation accède au portail GAR depuis la console (IHM) d'affectation.

Depuis la console d'affectation :

1 - Cliquer sur le triangle bleu, en haut à droite, à côté du nom de la personne connectée ; 2 - Choisir le menu Portail GAR

© Rectorat de l'académie de Reims – DANE / E. Sinet

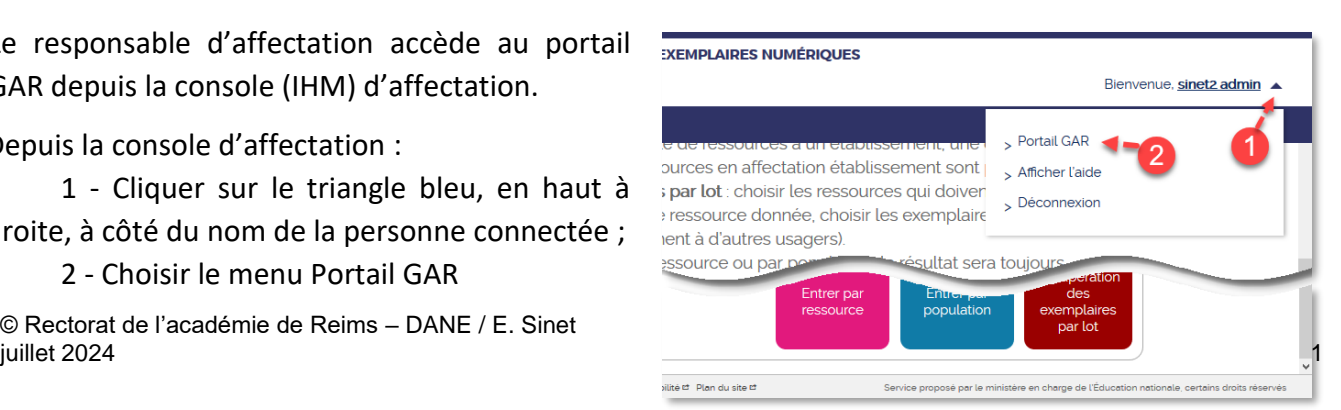

Le responsable d'affectation accède au menu **Statistiques depuis le portail GAR**

Depuis le portail GAR :

1 - Cliquer sur le triangle bleu, en haut à droite, à côté du nom de la personne connectée ;

2 - Choisir le menu Statistiques.

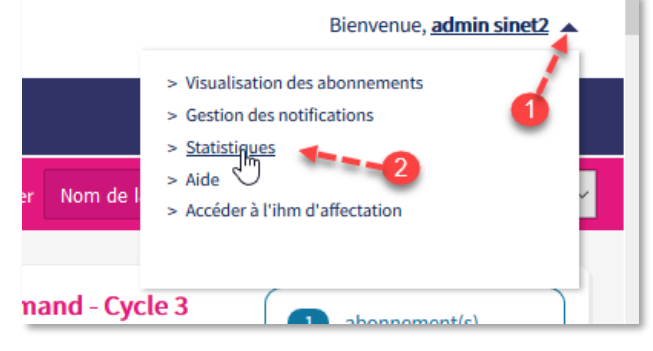

### <span id="page-1-0"></span>**2. Le module Statistiques**

La page d'accueil du module de *statistiques* propose un menu d'actions dans la colonne de gauche.

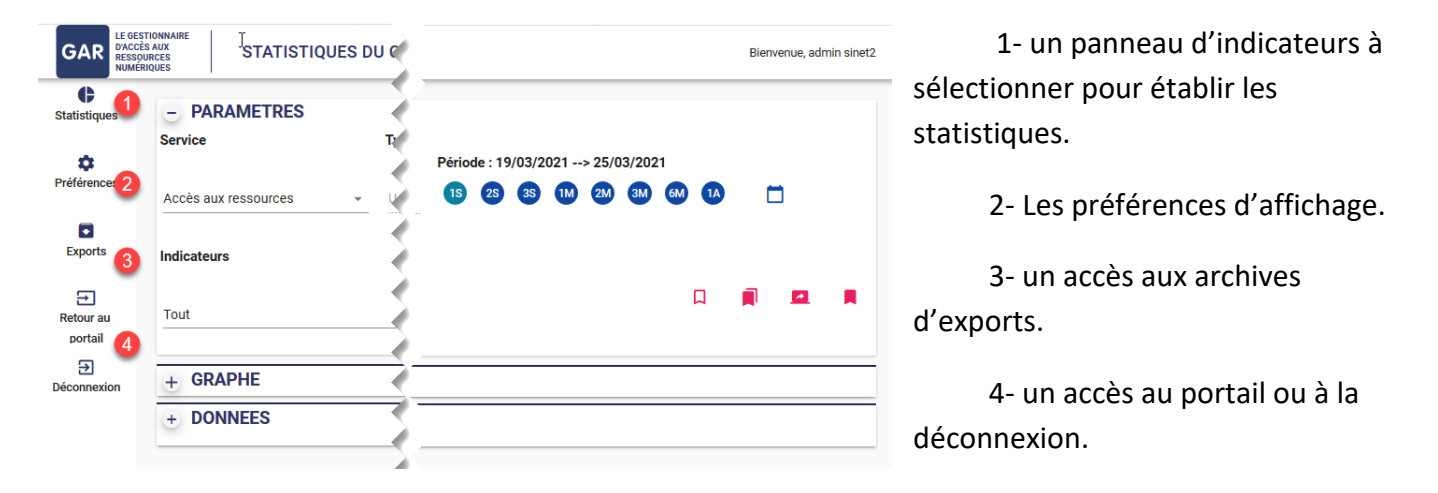

#### **A. Les paramètres de statistiques**

<span id="page-1-1"></span>Le module de *statistiques* offre un large panel de paramètres et d'indicateurs, à sélectionner, pour obtenir les données correspondant aux besoins de l'établissement.

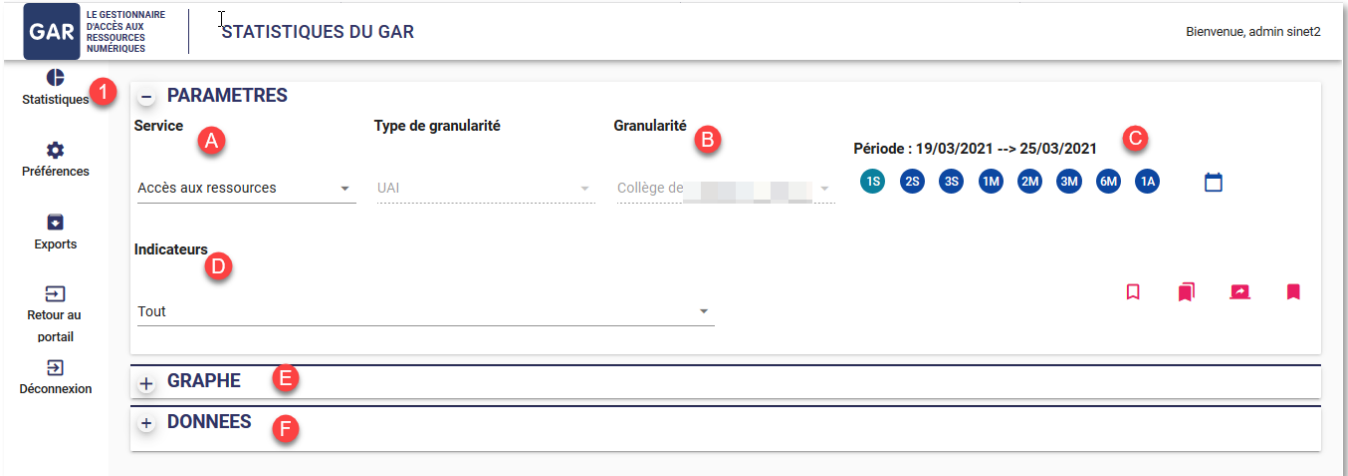

# <span id="page-2-0"></span>**a. Service**

## **Abonnements**

Ce service indique quotidiennement et globalement le nombre d'abonnements reçues dans la console d'affectation (en principe en début d'année en fonction des livraisons de ressources éditeurs ou institutionnelles)

Les suppressions d'abonnements sont à rapprocher des dates de fin de licence pour chaque ressource.

# **Suggestions et affectations automatiques**

Ce service indique quotidiennement et globalement le nombre d'affectations réalisées automatiquement en lien avec le mode d'abonnement **établissement**. Il donne également des informations sur les quantités de licences pré-affectées ou suggérées ayant nécessité une action de validation par le responsable d'affectation.

## **Interface d'affectation**

Ce service renseigne quotidiennement ou globalement sur le nombre de sessions ouvertes par les responsables d'affectation dans l'IHM d'affectation, le nombre d'affectation réalisées individuellement ou par groupe ainsi que le nombre de suggestions (pré-affectations) validées.

## **Accès aux ressources**

Ce service est essentiel au suivi de l'accès aux ressources par les différentes populations de l'établissement. **C'est un indicateur à privilégier pour recueillir des informations sur l'usage des ressources dans un établissement**. Nous y reviendrons plus en détail dans un prochain paragraphe.

# <span id="page-2-1"></span>**b. Type de granularité et granularité**

Elle permet de choisir l'établissement. Cette fonctionnalité est par exemple nécessaire pour les cités scolaires ou les établissements regroupant les séries générales et professionnelles.

# <span id="page-2-2"></span>**c. La période**

L'ensemble des statistiques peut être établie pour des périodes prédéfinies d'une à trois semaines, d'un à six mois, une année ou une période choisie par l'utilisateur dans le calendrier.

# <span id="page-2-3"></span>**d. Les indicateurs**

01 - Total des accès aux ressources (par établissement) : Le nombre d'accès aux ressources par jour.

02 - Accès à des ressources distinctes (par établissement) : Le nombre distinct de ressources accédées par jour.

03 - Utilisateurs distincts par profil (par établissement) : Le nombre d'utilisateurs distincts ayant accédé à au moins une ressource par jour.

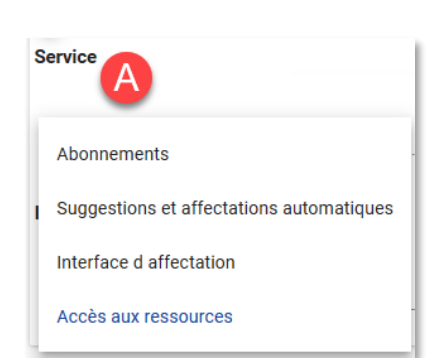

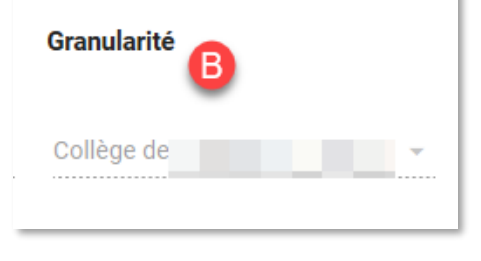

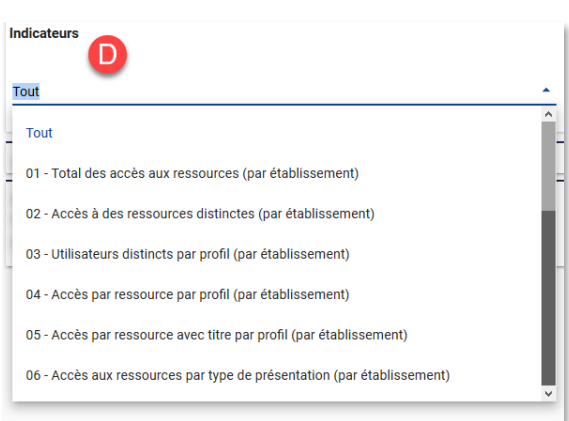

Période: 19/03/2021 --> 25/03/2021

18 29 39 1M 2M 3M 6M 1A

m

04 - Accès par ressource par profil (par établissement) : Le nombre d'accès par jour pour chaque ressource, regroupé par profil (enseignant, élève, autre personnel).

05 - Accès par ressource avec titre par profil (par établissement) : Le nombre d'accès par jour pour chaque ressource, regroupé par profil (enseignant, élève, autre personnel) avec affichage du nom de la ressource.

06 - Accès aux ressources par type de présentation (par établissement) : Le nombre d'accès par jour aux ressources regroupé par type de présentation ; MANuels numériques, DICtionnaires et encyclopédies, MULtimédias, ACCompagnement scolaire, PROductions pédagogiques, ORIentation et connaissance des métiers, DOCumentaires et presse

TOUT : affiche l'ensemble de ces indicateurs.

#### **B. Le graphe**

<span id="page-3-0"></span>En fonction des paramètres choisis (service, période, indicateur, …), un graphe est calculé avec différentes valeurs ponctuelles ( $\bigcirc$ ) ou options d'affichage ( $\bigcirc$ )

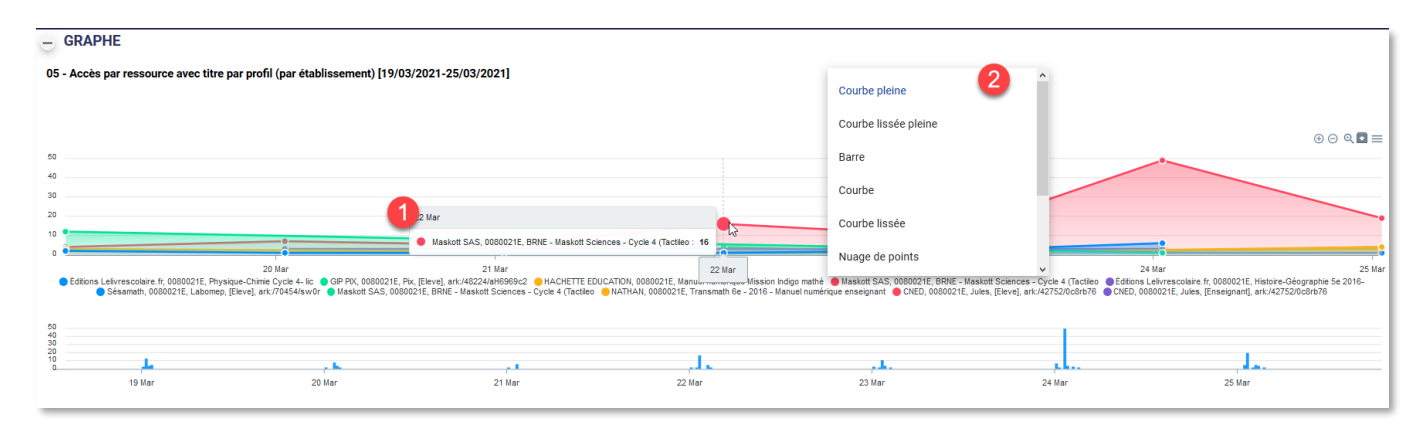

#### <span id="page-3-1"></span>**C. Les données**

Les données représentées précédemment dans le graphe sont également accessibles dans des tableaux ne contenant que le top20 des résultats.

#### <span id="page-3-2"></span>**a. Le tableau de données**

Dans notre capture d'écran, il présente les accès aux ressources au jour le jour. Une navigation temporelle est disponible.

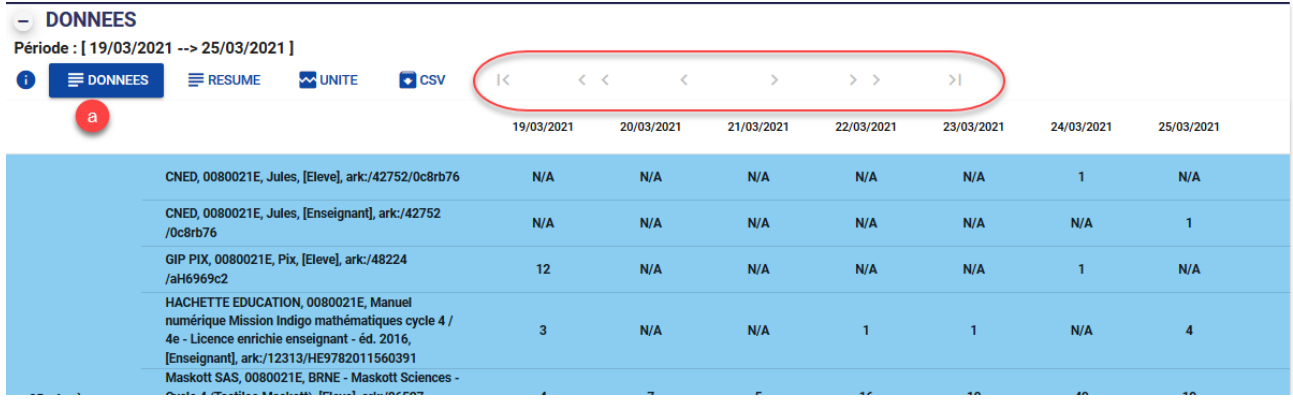

# <span id="page-4-0"></span>**b. Le résumé**

Il présente les mêmes données que précédemment mais avec un résumé des accès aux ressources : somme, max, min, etc.

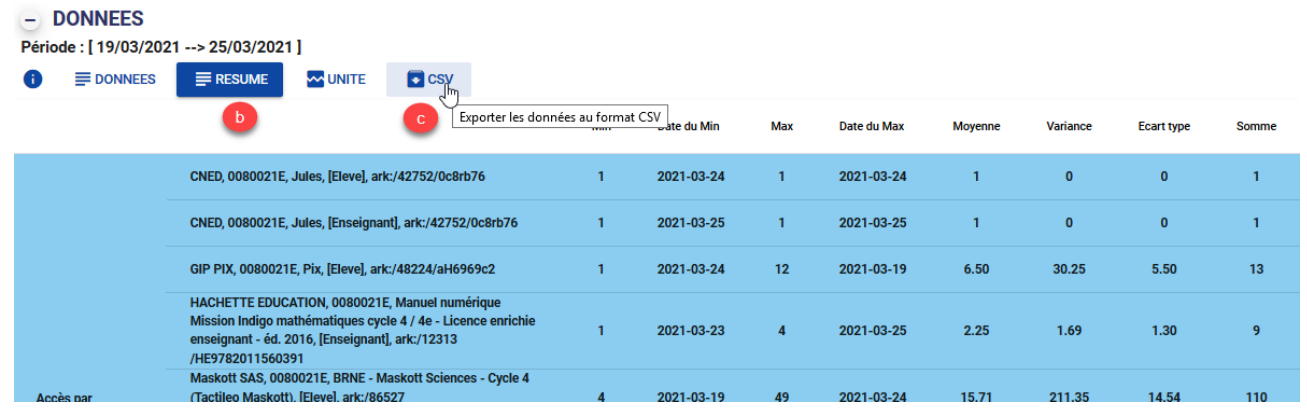

### <span id="page-4-1"></span>**c. Les exports**

Depuis l'affichage des données, il est possible de demander l'export de tous les résultats obtenus (et non plus le seul top20) d'après les paramètres sélectionnés.

Une notification sera envoyée par courrier électronique aux responsables d'affectation. L'export sera également disponible depuis les archives des exports.

#### <span id="page-4-2"></span>**D. Les préférences d'affichage**

Ce panneau permet de choisir les préférences d'affichage notamment le service, indicateur et période indiqués par défaut lors de l'affichage des paramètres de statistique.

Il permet également de gérer les favoris enregistrés parmi les favoris des recherches sélectionnés.

#### <span id="page-4-3"></span>**E. Exports et archivage**

Comme expliqué dans la partie réservée aux paramètres de statistique (paragraphe 1-F-b et c), le résultat de la recherche en fonction des paramètres sélectionnés (service, période,indicateur) peut être exporté au format

csv **D** pour être ouvert avec un tableur (excel, libreoffice Calc, etc.) pour par exemple avoir les résultats de tous les paramètres et non seulement le Top20.

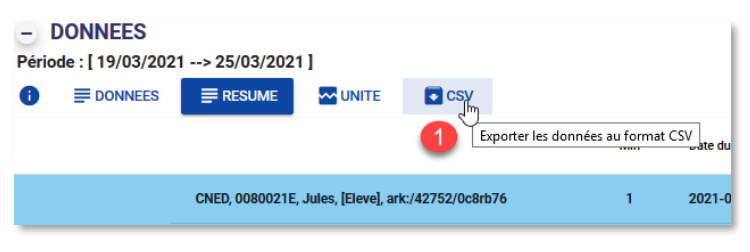

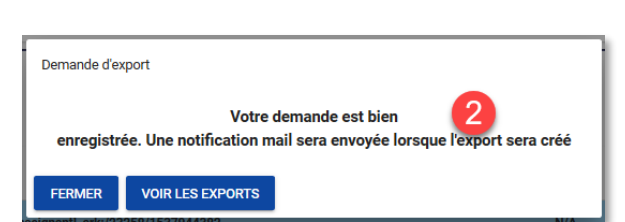

Une fenêtre surgissante informe l'utilisateur de la prise

en compte de la demande. Il sera notifié par courrier électronique de la réalisation de l'export.

Tous les exports sont archivés et restent accessibles pendant 30 jours depuis la page d'accueil « statistiques » et le menu « export ».<sup>3</sup>

© Rectorat de l'académie de Reims – DANE / E. Sinet juillet 2024

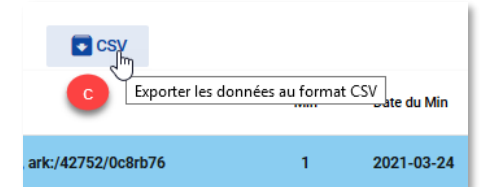

Sur cette page, les paramètres de l'export sont résumés dans es différentes colonnes.

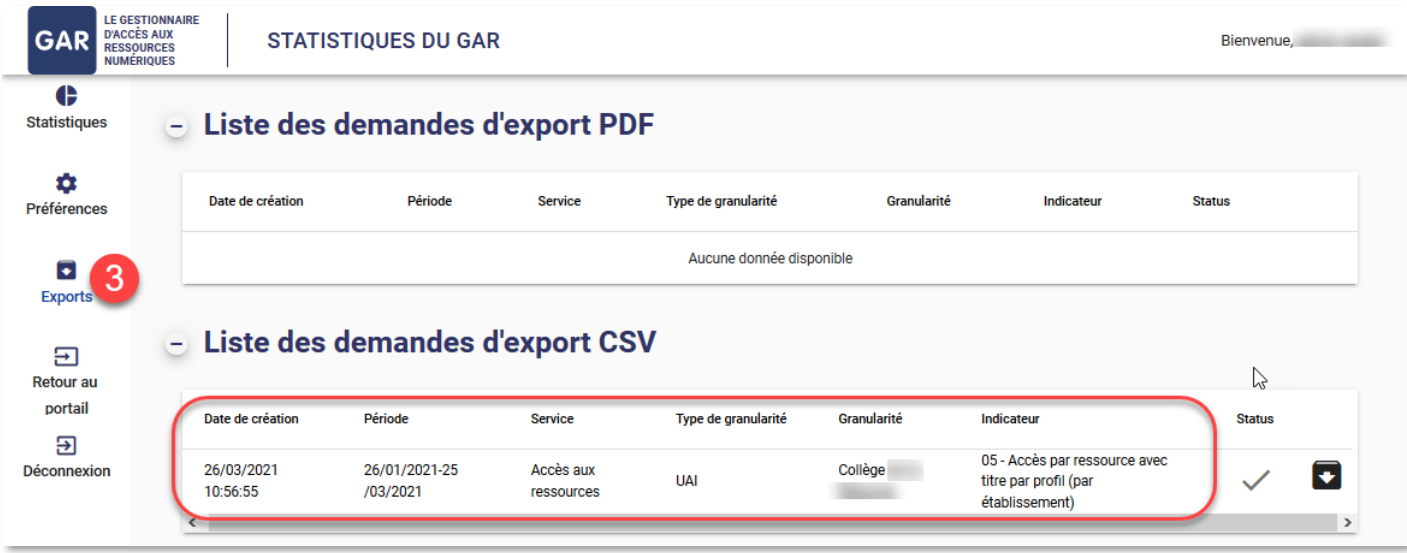

# <span id="page-5-0"></span>**3. Exemple pour un établissement**

#### <span id="page-5-1"></span>**A. Depuis l'accès du portail GAR / Statistiques**

- Choisir:
	- o Service : Accès aux ressources Web
	- $\circ$  Période : du 1<sup>er</sup> septembre à la date du jour de la demande
	- o Indicateurs : 05-Accès par ressource avec titre et profil
- Dans le champ données
	- o Cliquer sur l'icone CSV
	- o Attendre la notification par mail

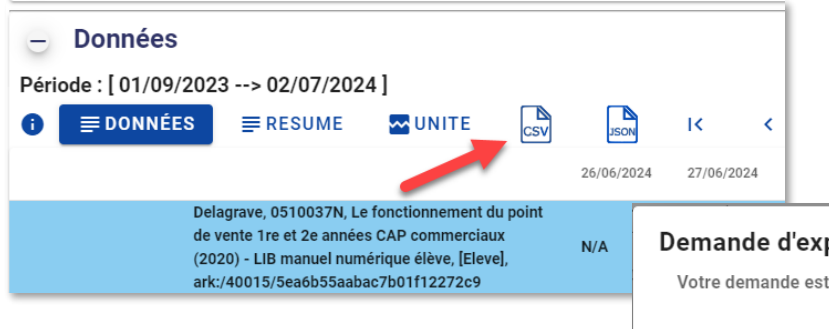

#### **Demande d'export**

Votre demande est bien enregistrée.Une notification mail sera envoyée lorsque l'export sera créé

FERMER VOIR LES EXPORTS

#### <span id="page-5-2"></span>**B. Le fichier d'export statistique**

- Cliquer sur le lien reçu par mail pour télécharger le fichier d'export de statistiques
	- Télécharger le fichier CSV
- L'ouvrir avec un tableur (LibreOffice Calc ou Excel)

Sujet [GAR] Génération d'export de statistiques Date: 03/07/2024

Module expéditeur : Statistiques GAR

La génération de l'export des statistiques est terminée. Le rapport généré est mis à disposition en<br>téléchargement pendant un mois sur l'interface des statistiques du Portail GAR.

Pour y accéder cliquer sur le lien suivant :

https://portail.gar.education.fr/stats/queue-api/hdfs/downloadCSVFile?client=gar&documentName=Ac<br>%C2%ARcialWineccounceciush tune acces escreuses porular 2022-00-01-2024 07-02-24070211050272-10 

Dans le fichier ouvert,

- Repérer la colonne D avec le nom de chaque ressource
- Porter son attention à la colonne E spécifiant la catégorie pour laquelle le comptage a été fait
- La dernière colonne (variable en fonction de la période d'extraction choisie) comptabilise la somme des accès à une ressource par catégorie.

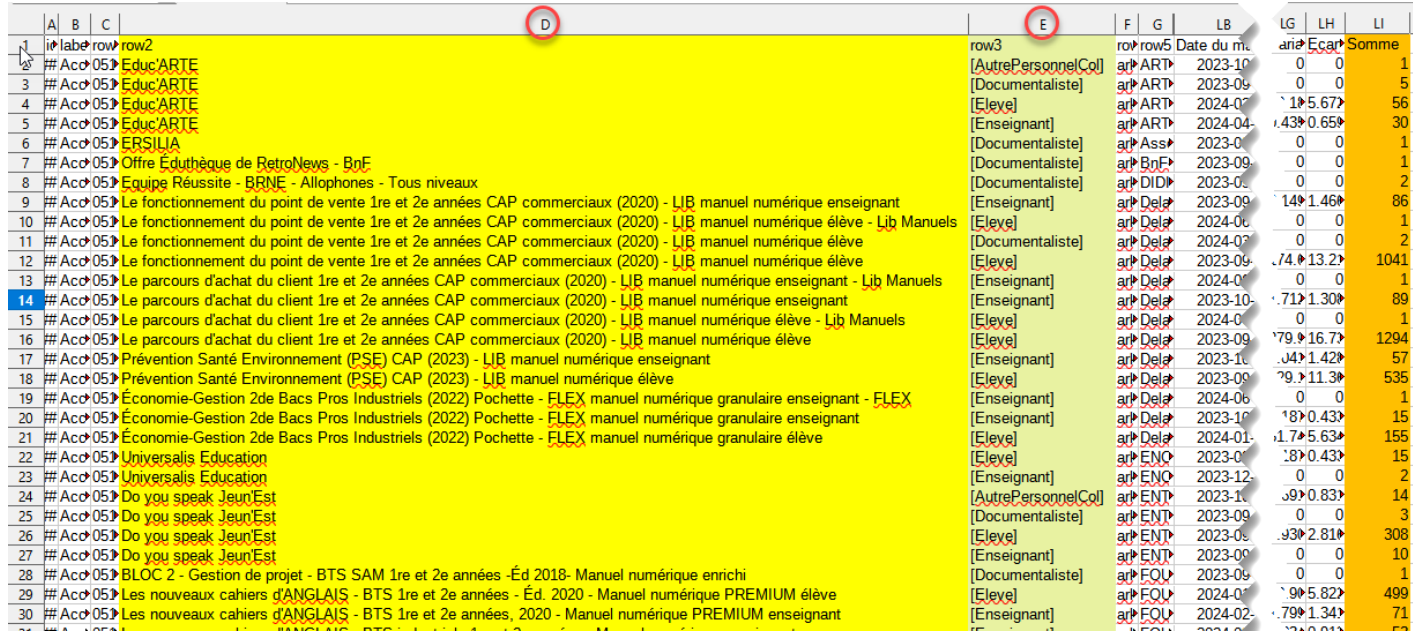